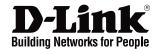

# Getting Started Guide Краткое руководство по установке

**DGS-1510-28XMP** 

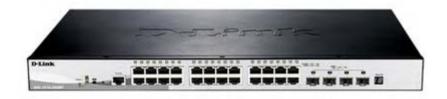

Layer 2+ SmartPro Stackable Switch with 24 10/100/1000Base-T PoE Ports and 4 10GBase-X SFP+ Ports

Настраиваемый стекируемый коммутатор SmartPro уровня 2+ с 24 портами 10/100/1000Base-T и 4 портами 10GBase-X SFP+ (24 порта с поддержкой РоЕ 802.3af/802.3at (30 Вт), РоЕ-бюджет 370 Вт)

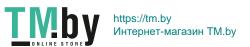

#### About This Guide

This guide gives step-by-step instructions for setting up switches and relative Warranty, Safety, Regulatory, and Environment Notice. Please note that the model you have purchased may appear slightly different from those shown in the illustrations.

For more detailed information about your switch, its components, making network connections, and technical specifications, please refer to the User's Guide included with your switch.

### Step 1 - Unpacking

Open the shipping carton and carefully unpack its contents. Please consult the packing list located in the User Guide to make sure all items are present and undamaged. If any item is missing or damaged, please contact your local D-Link reseller for replacement.

- One D-Link Switch
- Rack mounting bracket
- Rubber feet
- Power cord
- Power cord retainer
- Console cable
- User's Guide CD with DNA (D-Link Network Assistant) program
- One multilingual Getting Started Guide
- An accessory kit for one ground screw

#### Step 2 – Switch Installation

For safe switch installation and operation, it is recommended that you:

- Visually inspect the power cord to see that it is secured fully to the AC power connector.
- Make sure that there is proper heat dissipation and adequate ventilation around the switch.
- Do not place heavy objects on the switch

#### Desktop or Shelf Installation

When installing the switch on a desktop or shelf, the rubber feet included with the device must be attached on the bottom at each corner of the device's base. Allow enough ventilation space between the device and the objects around it.

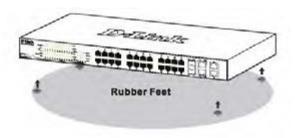

Figure 1. Attaching the rubber feet

## Grounding the Switch (depending on the purchased model)

This section describes how to connect the Switch to ground. You must complete this procedure before powering on your Switch.

#### **Required Tools and Equipment**

- Grounding screws (included in the accessory kit):
   One M4 x 6 mm (metric) pan-head screw
- Grounding cable (not included in the accessory kit):
   The grounding cable should be sized according to local and national installation requirements.
   Depending on the power supply and system, a 12 to 6 AWG copper conductor is required for installation. Commercially available 6 AWG wire is recommended. The length of the cable depends on the proximity of the Switch to proper grounding facilities.
- A screwdriver (not included in the accessory kit)

You can connect the Switch to a protective ground by following the steps below:

- 1. Verify if the system power is off.
- 2. Use the grounding cable to place the #8 terminal lug ring on top of the ground-screw opening.
- 3. Insert the grounding screw into the ground-screw opening.
- 4. Using a screwdriver, tighten the grounding screw to secure the grounding cable to the Switch.
- 5. Attach the terminal lug ring at the other end of the grounding cable to an appropriate grounding stud or bolt on rack where the Switch is installed.
- 6. Verify if the connections at the ground connector on the Switch and the rack are securely attached.

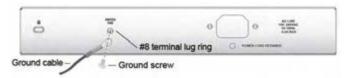

Figure 2. Connect a Grounding Cable

#### **Installing Power Cord Retainer**

To prevent accidental removal of the AC power cord, it is recommended to install the power cord retainer together with the power cord.

1. With the rough side facing down, insert the Tie Wrap into the hole below the power socket.

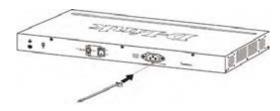

Figure 3-1. Insert Tie Wrap to the Switch

Plug the AC power cord into the power socket of the Switch.

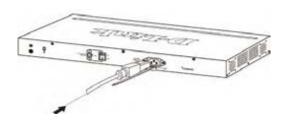

Figure 3-2. Connect the power cord to the Switch

3. Slide the Retainer through the Tie Wrap until the end of the cord.

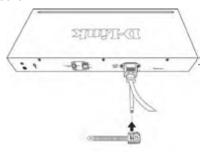

Figure 3-3. Slide the Retainer through the Tie Wrap

4. Circle the tie of the Retainer around the power cord and into the locker of the Retainer.

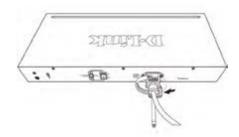

Figure 3-4. Circle around the power cord

5. Fasten the tie of the Retainer until the power cord is secured.

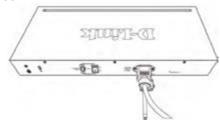

Figure 3-5. Secure the power cord

#### **Rack Installation**

The switch can be mounted in an EIA standard size 19-inch rack, which can be placed in a wiring closet with other equipment. To install, attach the mounting brackets to the switch's side panels (one on each side) and secure them with the screws provided.

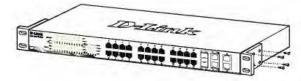

Figure 4. Attaching the mounting brackets

Then, use the screws provided with the equipment rack to mount the switch in the rack.

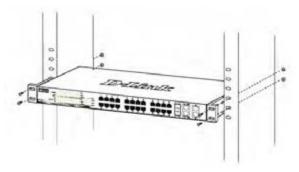

Figure 5. Installing the switch in a standard-sized equipment rack

## Step 3 – Plugging in the AC Power Cord

You can now connect the AC power cord into the rear of the switch and to an electrical outlet (preferably one that is grounded and surge protected).

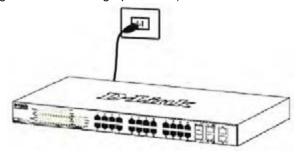

Figure 6. Plugging the switch into an outlet

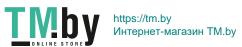

#### **Power Failure**

As a precaution, the switch should be unplugged in case of power failure. When power is resumed, plug the switch back in.

#### **Management Options**

This system may be managed out-of-band through the console port on the front/back panel or in-band using Telnet. The user may also choose the web-based management, accessible through a web browser. Each Switch must be assigned its own IP Address, which is used for communication with an SNMP network manager or other TCP/IP application (for example BOOTP, TFTP). The Switch's default IP address is 10.90.90.90. The user can change the default Switch IP address to meet the specification of your networking address scheme.

#### Web-based Management Interface

After a successful physical installation, you can configure the switch, monitor the LED panel, and display statistics graphically using a web browser, such as Microsoft® Internet Explorer version 7.0 and higher, Firefox, Chrome or Safari.

You need the following equipment to begin the web configuration of your device:

- A PC with a RJ-45 Ethernet connection
- · A standard Ethernet cable

#### Step 1

Connect the Ethernet cable to any of the ports in front panel of the switch and to the Ethernet port on the PC.

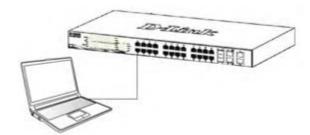

Figure 7. Connected Ethernet cable

#### Step 2

In order to login and configure the switch via an Ethernet connection, the PC must have an IP address in the same range as the switch. For example, if the switch has an IP address of 10.90.90.90, the PC should have an IP address of 10.x.y.z (where x/y is a number between 0 ~ 254 and z is a number between 1 ~254), and a subnet mask of 255.0.0.0.

Open your web browser and enter http://10.90.90.90 (the factory-default IP address) in the address box. Then press <Enter>.

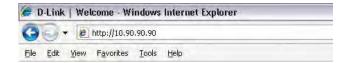

Figure 8. Enter the IP address 10.90.90.90 in the web browser

The web configuration can also be accessed through the DNA. You can click the IP hyper link in the device list in the DNA to open the web GUI of devices.

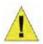

**NOTE:** The switch's factory default IP address is 10.90.90.90 with a subnet mask of 255.0.0.0 and a default gateway of 0.0.0.0

#### Step 3

When the following logon dialog box appears, enter "admin" for both the Username and Password and choose the language of the Web-based Management interface then click Login.

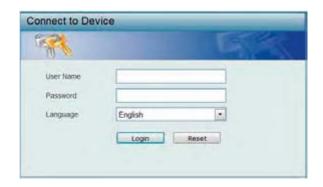

Figure 8. Enter Network Password window

#### Step 4

Before entering the **Web-based Management**, the **Smart Wizard** will guide you to quickly configure some functions, such as **Ip Information**, **User Account and SNMP Settings**. If you don't plan to change anything, click Exit to exit the Wizard and enter the Web-based Management. For a detailed look at the Smart Wizard's functions, please refer to the Smart Wizard introduction in the user manual.

#### **DNA (D-Link Network Assistant)**

The DNA (D-Link Network Assistant) included on the installation CD is a program for discovering Switches with the same L2 network segment connected to your PC. This tool can support windows 2000, XP, Vista, and Windows 7. There are two options for the installation of DNA (D-Link Network Assistant), one is through the autorun program on the installation CD and the other is manual installation.

## Option 1: Follow these steps to install the DNA (D-Link Network Assistant) via the autorun program on the installation CD.

- 1. Insert the CD into your CD-Rom Drive.
- 2. The autorun program will pop up automatically
- Simply click on the "Install DNA (D-Link Network Assistant)" button and an installation wizard will guide you through the process.
- 4. After successfully installing the DNA, you can find it under Start > Programs > D-Link > DNA.
- Just connect the Switch to the same L2 network segment of your PC and use the DNA (D-Link Network Assistant) to discover the Switches.

## Option 2: Follow these steps to install the DNA (D-Link Network Assistant) manually.

- 1. Insert the Utility CD into your CD-Rom Drive.
- 2. From the Start menu on the Windows desktop, choose Computer.
- 3. Double click on your CD-Rom/DVD-Rom Drive to start the autorun menu, or right click on the Drive to open the folder. Select DNA (D-Link Network Assistant) and double click on the setup.exe file.
- 4. Follow the on-screen instructions to install the utility.
- Upon completion, go to Start > Programs > D-Link > DNA and open the DNA (D-Link Network Assistant).
- Just connect the Switch to the same L2 network segment of your PC and use the DNA (D-Link Network Assistant) to discover the Switch.

For detailed information of DNA, please refer the user manual.

#### **Connecting The Console Port**

To connect to the serial port, a special Console Cable must be used. This cable is included with this product's packaging. The cable referred to as an RS-232 to RJ-45 connector cable specifically pinned to connect to this switch's serial port by using the correct pin configuration.

To connect to the console port of the Switch, use the following steps:

1.Connect the RS-232 end of the console cable to the Serial Port of the management PC.

- Connect the RJ-45 end of the console cable to the Console Port of the Switch.
- 3.Open the HyperTerminal application (or any terminal emulation program capable of emulating a VT-100 terminal connection) on the management PC and configure the Properies of this connection.
  - a. The Bits per second should be 115200 baud.
  - b.The Data bits should be 8.
  - c.The Parity should be None.
  - d.The Stop bits should be 1.
  - e.The Flow control should be None.

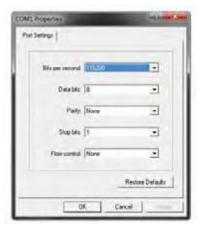

Figure 9. Hyperterminal Connection Properties

Now the Switch can be turned on and access to the Switch's CLI will be available.

#### **Telnet Management**

Users may also access the switch through Telnet using your PC's Command Prompt. To access it from your computer, users must first ensure that a valid connection is made through the Ethernet port of the Switch and your PC, and then click Start > Programs > Accessories > Command Prompt on your computer. Once the console window opens, enter the command telnet 10.90.90.90 (depending on configured IP address) and press Enter on your keyboard. You should be directed to the opening console screen for the Command Line Interface of the switch, enter the "admin" for the default user name and password for the Switch and press the Enter key.

#### Additional Information

If you are encountering problems setting up your network, please refer to the user manual that came with the switch. It contains many more rules, charts, explanations, and examples to help you get your network up and running.

Additional help is available through our offices listed at the back of the user manual or online. To find out more about D-Link products or marketing information, please visit the website http://www.dlink.com.

#### **Warranty Information**

The D-Link Limited Lifetime Warranty information is available at http://warranty.dlink.com/

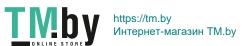

### ПРАВИЛА И УСЛОВИЯ БЕЗОПАСНОЙ ЭКСПЛУАТАЦИИ

Внимательно прочитайте данный раздел перед установкой и подключением устройства. Убедитесь, что устройство и кабели не имеют механических повреждений. Устройство должно быть использовано только по назначению, в соответствии с кратким руководством по установке.

Устройство предназначено для эксплуатации в сухом, чистом, не запыленном и хорошо проветриваемом помещении с нормальной влажностью, в стороне от мощных источников тепла. Не используйте его на улице и в местах с повышенной влажностью. Не размещайте на устройстве посторонние предметы. Вентиляционные отверстия устройства должны быть открыты. Температура окружающей среды в непосредственной близости от устройства и внутри его корпуса должна быть в пределах от -5 до +50 °C.

Электропитание должно соответствовать параметрам электропитания, указанным в технических характеристиках устройства.

Не вскрывайте корпус устройства! Перед очисткой устройства от загрязнений и пыли отключите питание устройства. Удаляйте пыль с помощью влажной салфетки. Не используйте жидкие/аэрозольные очистители или магнитные/статические устройства для очистки. Избегайте попадания влаги в устройство.

Устройство должно также быть заземлено, если это предусмотрено конструкцией корпуса или вилки на кабеле питания.

Срок службы устройства - 5 лет.

Гарантийный период исчисляется с момента приобретения устройства у официального дилера на территории России и стран СНГ и составляет один год.

Вне зависимости от даты продажи гарантийный срок не может превышать 2 года с даты производства изделия, которая определяется по 6 (год) и 7 (месяц) цифрам серийного номера, указанного на наклейке с техническими данными.

Год: 9 - 2009, A - 2010, B - 2011, C - 2012, D - 2013, E - 2014, F - 2015, G - 2016, H - 2017, I - 2018.

Месяц: 1 - январь, 2 - февраль, ..., 9 - сентябрь, A - октябрь, B - ноябрь, C - декабрь.

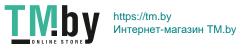

#### **Шаг 1 – Распаковка**

Откройте коробку и аккуратно распакуйте ее содержимое. Проверьте по списку наличие всех компонентов и убедитесь, что они не повреждены. Если что-либо отсутствует или есть повреждения, обратитесь к Вашему поставщику. Помните, что приобретенная Вами модель может незначительно отличаться от изображенной в данном руководстве.

- Коммутатор DGS-1510-28XMP
- Кронштейны для установки в 19-дюймовую стойку
- Кабель питания
- Консольный кабель с разъемом RJ-45
- Фиксатор для кабеля питания
- Комплект для монтажа
- 4 резиновые ножки
- Краткое руководство по установке
- Компакт-диск

## Шаг 2 – Установка коммутатора

Для безопасной установки и эксплуатации коммутатора рекомендуется следующее:

- Осмотрите кабель питания переменного тока и убедитесь в безопасности его подключения к соответствующему разъему на задней панели коммутатора.
- Убедитесь в наличии пространства для рассеивания тепла и вентиляции вокруг коммутатора.
- Не размещайте тяжелые предметы на поверхности коммутатора.

#### Установка на стол или поверхность

При установке коммутатора на стол или какую-либо поверхность необходимо прикрепить входящие в комплект поставки резиновые ножки к нижней панели коммутатора, расположив их по углам. Обеспечьте достаточное пространство для вентиляции между устройством и объектами вокруг него.

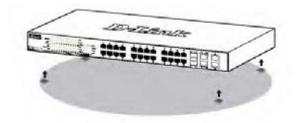

Рисунок 1. Крепление резиновых ножек

#### Заземление коммутатора

Данный раздел содержит информацию о способе заземления коммутатора. Данную процедуру необходимо выполнить перед включением питания коммутатора.

#### Необходимые инструменты и оборудование:

- Винт заземления M4 x 6 мм (входит в комплект для монтажа)
- Провод заземления (не входит в комплект для монтажа): характеристики провода заземления должны соответствовать региональным требованиям по установке. В зависимости от источника питания и системы, для установки требуется медный провод (от 12 до 6 AWG). Рекомендуется использовать имеющиеся в продаже провода 6 AWG. Длина провода зависит от расположения коммутатора по отношению к средствам заземления.
- Отвертка (не входит в комплект для монтажа).

Коммутатор можно заземлить, выполнив следующие шаги:

- 1. Убедитесь, что питание коммутатора выключено.
- 2. Прикрутите клемму заземляющего провода винтом заземления к коммутатору.
- 3. Прикрепите клемму на противоположной стороне провода заземления к разъему заземления на стойке, в которую установлен коммутатор.
- 4. Проверьте надежность существующих соединений.

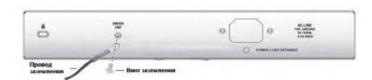

Рисунок 2. Подключение провода заземления

## Установка фиксатора для кабеля питания

Для предотвращения случайного отключения кабеля питания рекомендуется установить фиксатор.

1. Установите стяжку замком вниз в отверстие, расположенное под разъемом питания.

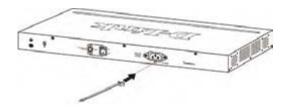

Рисунок 3-1. Установка кабельной стяжки на коммутатор

2. Подключите кабель питания к коммутатору.

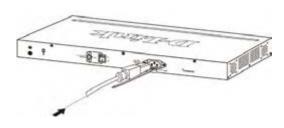

Рисунок 3-2. Подключение кабеля питания к коммутатору

3. Наденьте зажим на стяжку и сместите его в сторону разъема питания.

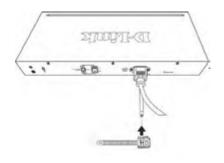

Рисунок 3-3. Установка зажима на стяжку

4. Оберните ленту зажима вокруг кабеля питания и вставьте ее в фиксирующий замок.

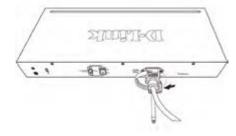

Рисунок 3-4. Фиксация кабеля питания

5. Затяните ленту зажима для надежной фиксации кабеля питания.

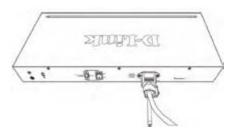

Рисунок 3-5. Фиксация кабеля питания

#### Установка в стойку

Коммутатор может быть установлен в 19-дюймовую стойку EIA, которая, как правило, размещается в серверной комнате вместе с другим оборудованием. Прикрепите кронштейны к боковым панелям коммутатора и зафиксируйте их с помощью входящих в комплект поставки винтов.

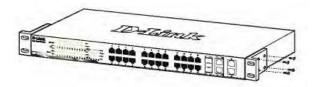

Рисунок 4. Крепление кронштейнов

Установите коммутатор в стойку и закрепите его с помощью винтов, входящих в комплект поставки стойки.

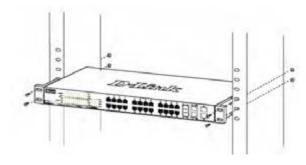

Рисунок 5. Установка коммутатора в стойку

## **Шаг 3 – Подключение кабеля** питания переменного тока

Подключите кабель питания переменного тока к соответствующему разъему на задней панели коммутатора и к электрической розетке (желательно с заземлением и защитой от статического электричества).

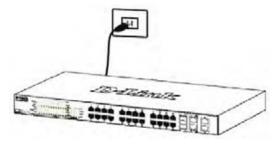

Рисунок 6. Подключение коммутатора к розетке

#### Сбой питания

В случае сбоя питания коммутатор должен быть отключен. При восстановлении питания включите коммутатор снова.

#### Функции управления

Системой можно управлять локально через консольный порт на передней панели, либо удаленно, используя Telnet. Пользователь также может управлять коммутатором через Web-интерфейс посредством Web-браузера. Каждому коммутатору должен быть назначен IP-адрес, который используется для взаимодействия с сетевым менеджером SNMP или другими приложениями TCP/IP (например, BOOTP, TFTP). IP-адрес коммутатора по умолчанию - 10.90.90.90. Пользователи могут изменить IP-адрес коммутатора по умолчанию для соответствия схеме адресации сети.

#### Управление на основе Web-интерфейса

После успешной установки можно выполнить настройку коммутатора, следить за его состоянием с помощью панели индикаторов и просматривать отображаемую графически статистику в Web-браузере, например, в Microsoft Internet Explorer (версии 7.0 и выше), Firefox, Chrome или Safari.

Для настройки устройства через Web-интерфейс потребуется следующее оборудование:

- Компьютер с интерфейсом RJ-45
- Стандартный кабель Ethernet

#### Шаг 1

Подключите кабель Ethernet к любому порту на передней панели коммутатора и к порту Ethernet на компьютере.

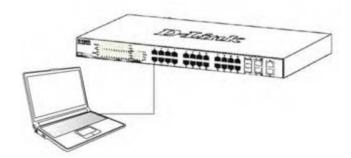

Рисунок 7. Подключение Ethernet-кабеля

#### Шаг 2

Для выполнения входа в Web-интерфейс компьютеру должен быть назначен IP-адрес из того же диапазона, в котором находится IP-адрес коммутатора. Например, если коммутатору назначен IP-адрес 10.90.90.90 с маской подсети 255.0.0.0, то компьютеру должен быть назначен IP-адрес вида 10.х.у.z (где x/y - это число от 0 до 255, z — число от 1 до 254) с маской подсети 255.0.0.0.

Откройте Web-браузер и введите в адресной строке http://10.90.90/.

Настройка через Web-интерфейс также может быть доступна через утилиту D-Link Network Assistant (DNA). Нажмите на IP-гиперссылку соответствующего коммутатора в списке устройств DNA, чтобы открыть его пользовательский Web-интерфейс.

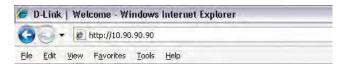

Рисунок 8. Введите IP-адрес 10.90.90.90 в адресной строке Web-браузера

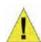

**ПРИМЕЧАНИЕ:** IP-адрес коммутатора по умолчанию - 10.90.90.90, маска подсети - 255.0.0.0, шлюз по умолчанию - 0.0.0.0

#### Шаг 3

После появления окна аутентификации введите "admin" в поле имени пользователя и в поле пароля. Затем выберите язык Web-интерфейса и нажмите Login, чтобы перейти к главному окну настройки.

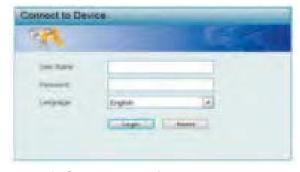

Рисунок 9. Окно аутентификации пользователя

#### Шаг 4

Прежде чем перейти в меню "Web-based Management" ("Управление на основе Web-интерфейса"), с помощью Мастера установки (Smart Wizard) выполните быструю настройку нескольких функций, таких как "IP Information" ("Информация об IP"), "User Account" ("Учетная запись пользователя") и "SNMP Settings" ("Настройки SNMP"). Если изменять эти настройки не требуется, нажмите "Exit", чтобы выйти из Мастера установки и перейти в меню "Web-based Management". Для получения подробной информации о функциях Мастера установки обратитесь к руководству пользователя.

#### **D-Link Network Assistant**

D-Link Network Assistant (DNA) – это программа для обнаружения коммутаторов в том же L2 сегменте сети, в котором находится компьютер. Установку DNA можно выполнить с помощью программы автозапуска или вручную.

### Вариант 1: Выполните следующие шаги, чтобы установить DNA с помощью программы автозапуска.

- 1. Вставьте компакт-диск, входящий в комплект поставки, в привод CD-ROM. Окно программы автозапуска появится автоматически.
- 2. Нажмите кнопку "Install DNA (D-Link Network Assistant)" ("Установить DNA") и выполните установку с помощью Мастера.
- После успешного завершения установки DNA можно будет найти в разделе "Пуск > Программы > D-Link > DNA".

### Вариант 2: Выполните следующие шаги, чтобы установить DNA вручную.

- 1. Вставьте компакт-диск, входящий в комплект поставки, в привод CD-ROM.
- 2. В меню "Пуск" на рабочем столе Windows выберите "Мой компьютер".
- 3. Дважды нажмите на значке привода CD-ROM, чтобы открыть меню автозапуска, или нажмите правой кнопкой мыши на значке привода, чтобы открыть папку. Выберите DNA (D-Link Network Assistant) и дважды нажмите на файле setup.exe.
- 4. Следуйте инструкциям на экране для установки утилиты.
- 5. После завершения установки нажмите "Пуск > Программы > D-Link > DNA" и откройте DNA.

Подключите коммутатор к тому же L2 сегменту сети, в котором находится компьютер, и воспользуйтесь DNA для обнаружения коммутаторов.

Для получения подробной информации о DNA обратитесь к руководству пользователя.

#### Подключение к консольному порту

Для подключения к консольному порту необходимо использовать специальный консольный кабель. Данный кабель, оснащенный разъемами RS-232 и RJ-45, входит в комплект поставки.

Для подключения к консольному порту коммутатора выполните следующее:

- 1. Подключите кабель разъемом RS-232 к консольному порту компьютера.
- 2. Подключите кабель разъемом RJ-45 к консольному порту коммутатора.

- Откройте приложение HyperTerminal (или любую другую терминальную программу, способную эмулировать терминал VT-100) на компьютере и настройте параметры "Свойства данного соединения".
  - а. Количество бит в секунду (бод): 115200.
  - б. Количество бит информации (Data bits): 8.
  - в. Четность (Parity): None.
  - г. Количество стоповых бит (Stop bits): 1.
  - д. Управление потоком (Flow control): None.

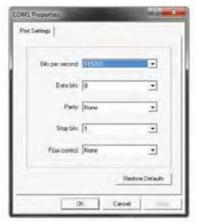

Рисунок 10. Свойства соединения в программе Hyperterminal

4. Теперь можно включить коммутатор и воспользоваться интерфейсом командной строки (CLI).

#### Управление на основе Telnet

Пользователи могут также получить доступ к коммутатору через Telnet с помощью командной строки. Для доступа с компьютера пользователя прежде всего необходимо убедиться в наличии соединения коммутатора с компьютером через порт Ethernet. Затем нажмите Start (Пуск) > Programs (Программы) > Accessories (Стандартные) > Command Prompt (Командная строка). В окне консоли введите команду telnet 10.90.90.90 (в зависимости от настроенного IP-адреса) и нажмите кнопку Enter на клавиатуре. Введите имя пользователя и паролем является "admin"). Затем нажмите кнопку Enter.

#### Дополнительная информация

Для получения дополнительной информации об устройстве посетите Web-сайт http://www.dlink.ru.

#### Технические характеристики

#### Интерфейсы

24 порта 10/100/1000Base-T с поддержкой РоЕ 4 порта 10GBase-X SFP+

Консольный порт с разъемом RJ-45

#### Индикаторы

Power

Console

Link/Activity/Speed (на порт)

Fan

Stack ID

РоЕ (на порт РоЕ)

#### Стандарты

IEEE 802.3 10Base-T

IEEE 802.3u 100Base-TX

IEEE 802.3ab 1000Base-T

IEEE 802.3z 1000Base-X

IEEE 802.3ae 10GBase-X

Управление потоком IEEE 802.3x в режиме полного

дуплекса

Автоматическое определение MDI/MDIX

Автосогласование скорости и режима дуплекса

IEEE 802.3az Energy Efficient Ethernet

IEEE 802.3af Power over Ethernet

IEEE 802.3at Power over Ethernet

#### Производительность

Коммутационная матрица: 128 Гбит/с Метод коммутации: Store-and-forward

Макс. скорость перенаправления 64-байтных пакетов:

95,24 Mpps

Размер таблицы MAC-адресов: 16K записей Объем оперативной памяти: 256 MБ DDR3

Буфер пакетов: 1,5 МБ Флэш-память: 32 МБ

#### Bec

4,25 кг

#### Размеры (Д х Ш х В)

440 x 308 x 44 мм

#### Питание

100-240 В переменного тока, 50/60 Гц, внутренний универсальный источник питания

#### Потребляемая мощность

В режиме ожидания: 24,5 Вт (100 В) / 28,2 Вт (240 В) Максимальная: 436,3 (функция РоЕ включена) / 38,4 Вт (функция РоЕ выключена)

38,4 Вт (функция РоЕ выключена) На порт РоЕ (порты 1-24): до 30 Вт

#### Бюджет РоЕ

370 BT

#### Система вентиляции

2 вентилятора

#### Уровень шума

56,9 дБ

#### MTBF (часы)

274 796,39

#### Тепловыделение

1 487,783 БТЕ/час

#### Рабочая температура

От -5 до 50°C

#### Температура хранения

От -20 до 70 °C

#### Влажность при эксплуатации

От 0% до 95% без конденсата

#### Влажность при хранении

От 0% до 95% без конденсата

#### ΕM

CE, FCC, C-Tick, VCCI, BSMI, CCC, IPv6 Ready Logo Phase 2

#### Безопасность

cUL, CB

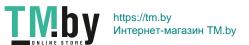

#### ТЕХНИЧЕСКАЯ ПОДДЕРЖКА

Обновления программного обеспечения и документация доступны на Интернет-сайте D-Link. D-Link предоставляет бесплатную поддержку для клиентов в течение гарантийного срока. Клиенты могут обратиться в группу технической поддержки D-Link по телефону или через Интернет.

Техническая поддержка компании D-Link работает в круглосуточном режиме ежедневно, кроме официальных праздничных дней. Звонок бесплатный по всей России.

#### Техническая поддержка D-Link:

8-800-700-5465

#### Техническая поддержка через Интернет:

http://www.dlink.ru e-mail: support@dlink.ru

#### Изготовитель:

Д-Линк Корпорейшн, 114, Тайвань, Тайпей, Нэйху Дистрикт, Шинху 3-Роуд, № 289

#### Уполномоченный представитель, импортер:

ООО "Д-Линк Трейд"

390043, г. Рязань, пр. Шабулина, д.16

Тел.: +7 (4912) 503-505

#### ОФИСЫ

Россия

Москва, Графский переулок, 14

Тел.: +7 (495) 744-00-99 E-mail: mail@dlink.ru

Україна

Київ, вул. Межигірська, 87-А Тел.: +38 (044) 545-64-40

E-mail: ua@dlink.ua

Moldova

Chisinau; str.C.Negruzzi-8 Tel: +373 (22) 80-81-07 E-mail:info@dlink.md

Беларусь

Мінск, пр-т Незалежнасці, 169 Тэл.: +375 (17) 218-13-65 E-mail: support@dlink.by

Қазақстан

Алматы, Құрманғазы к-сі,143 үй

Тел.: +7 (727) 378-55-90 E-mail: almaty@dlink.ru

Հայաստան

Երևան, Դավթաշեն 3-րդ թաղամաս, 23/5 Հեռ.՝ +374 (10) 39-86-67

Էլ. փոստ info@dlink.am

ישראל

קרית מטלון

פתח תקווה 072-2575555

רח' המגשימים 20

support@dlink.co.il

Latvija

Rīga, Lielirbes iela 27 Tel.: +371 (6) 761-87-03 E-mail: info@dlink.lv

Lietuva

Vilnius, Žirmūnų 139-303 Tel.: +370 (5) 236-36-29 E-mail: info@dlink.lt

Eesti

E-mail: info@dlink.ee

Türkiye

Uphill Towers Residence A/99 Ataşehir /ISTANBUL

Tel: +90 (216) 492-99-99 Email: info.tr@dlink.com.tr

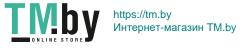